#### *Reopen Closed Check*

If you accidently close a check, and the quest is not done ordering, then it is possible to reopen a closed check.

See walkthrough below:

Click on **Special Functions**

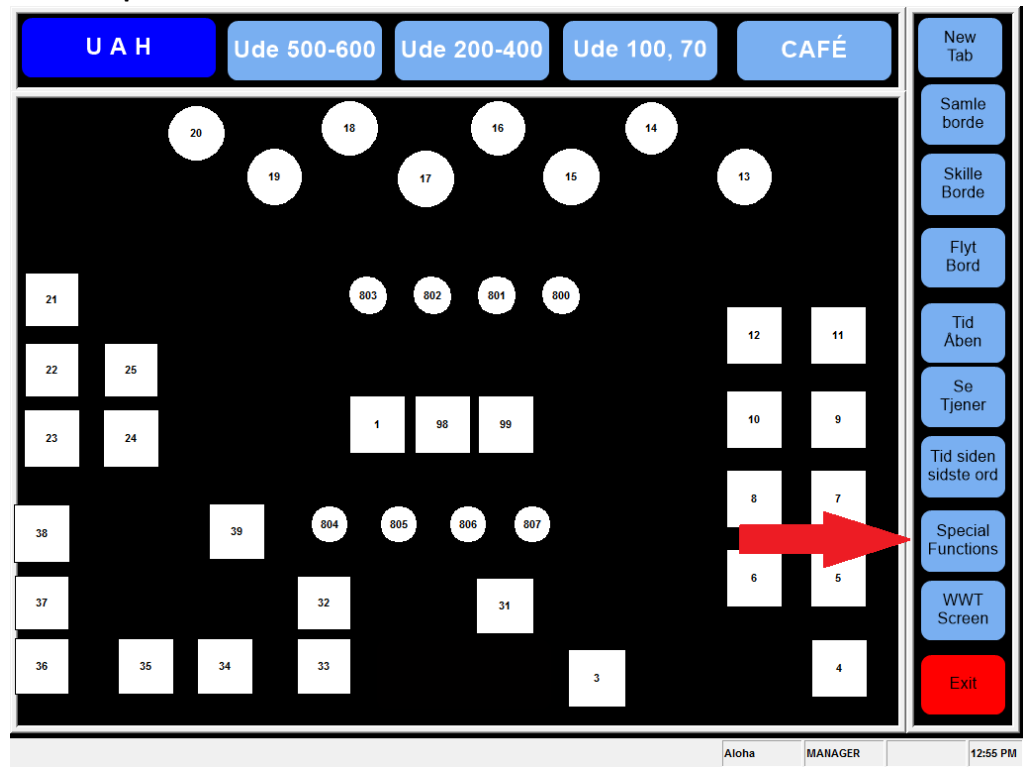

#### Click on **Financial**

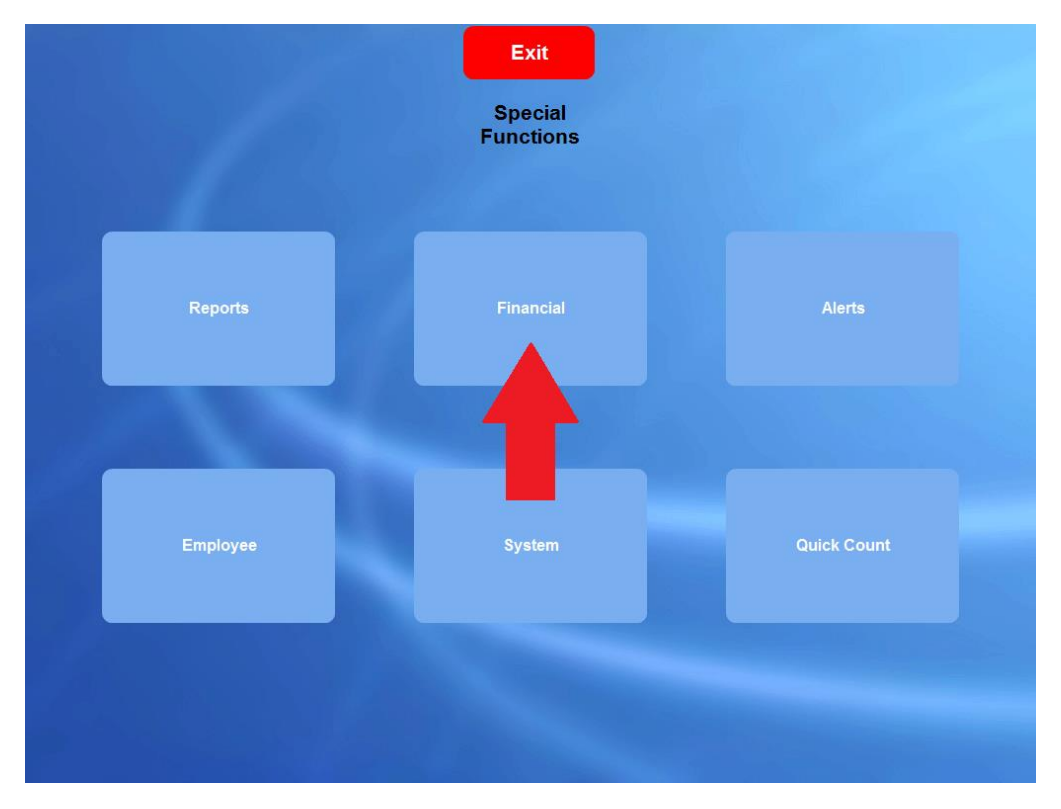

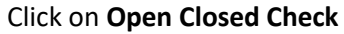

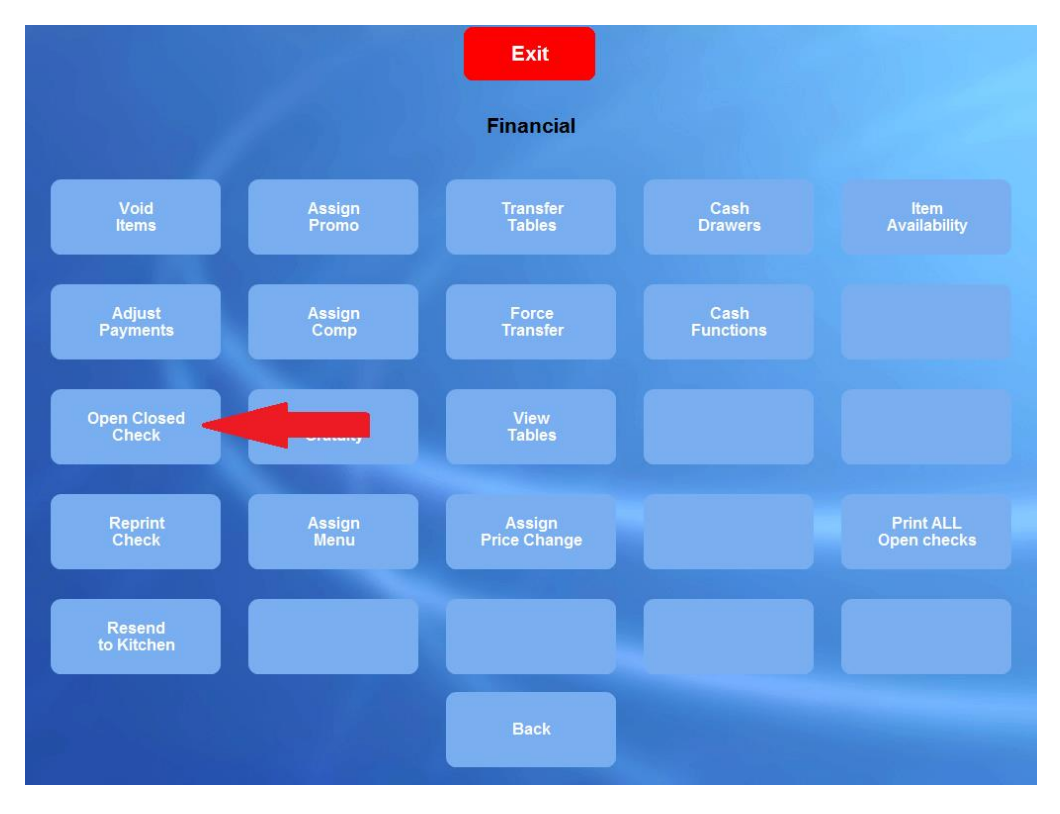

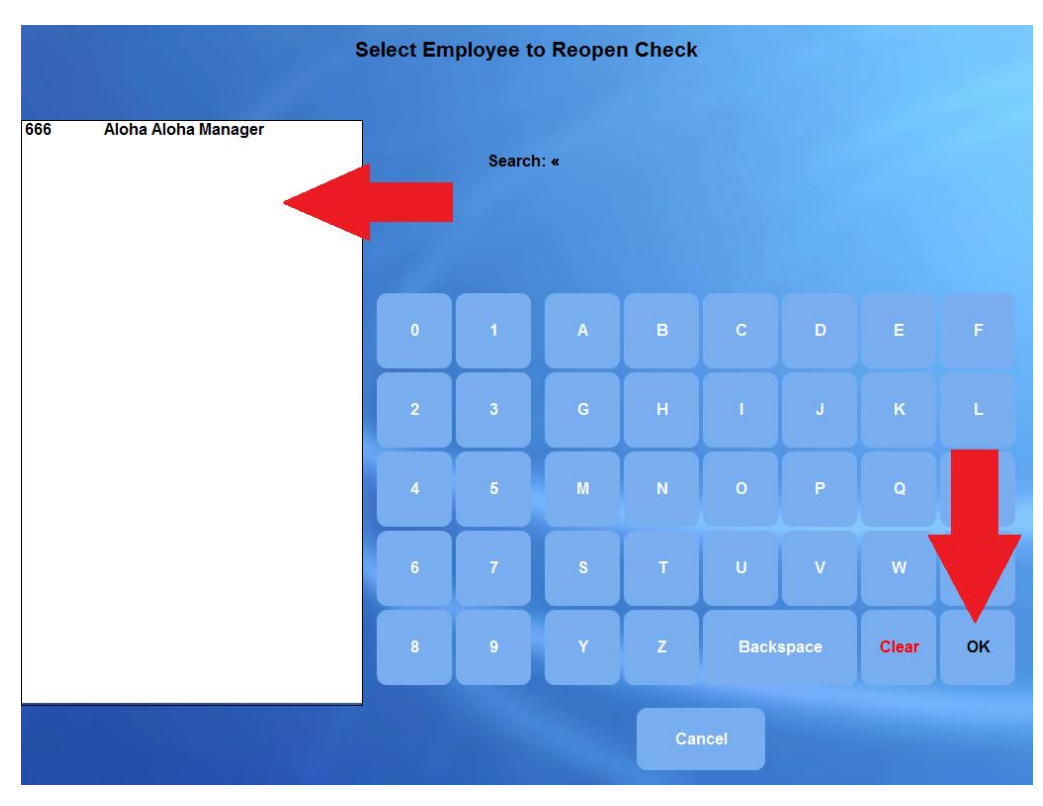

# Select the employee from the list to the left and click on **OK**

Select the check you wish to re-open and click **OK**

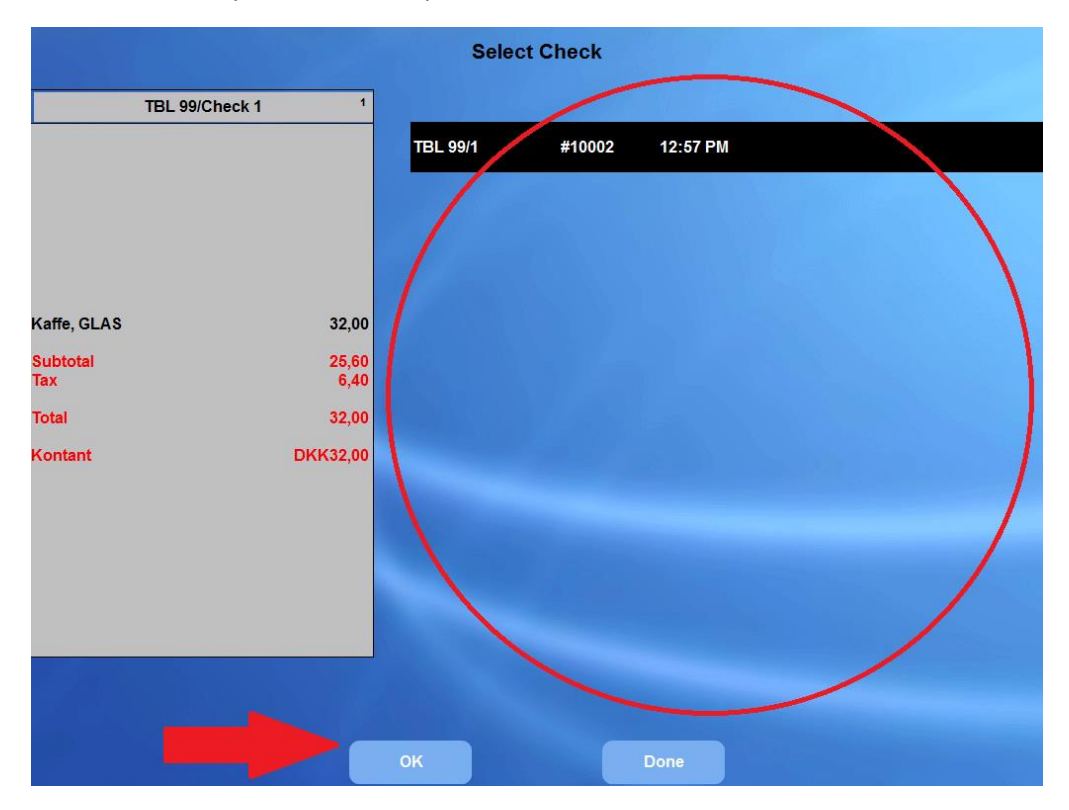

# A prompt will open – press **OK** to accept

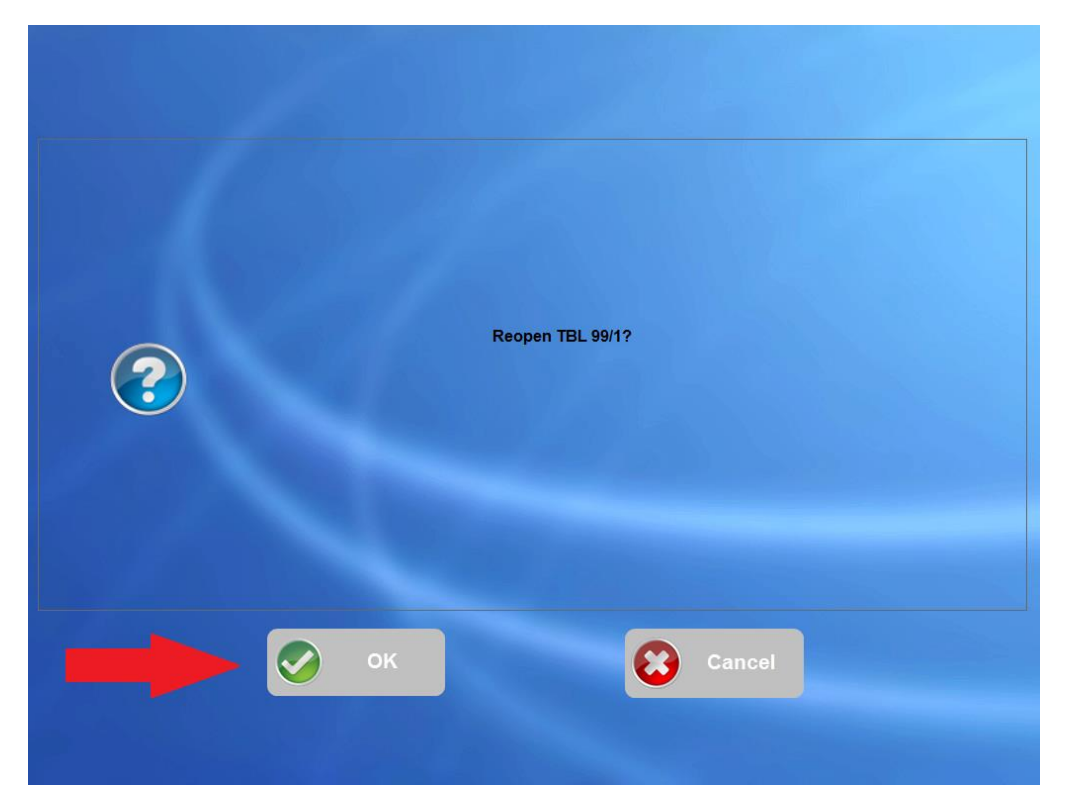

The check is now open, waiting to be transfered. Highlight the check and click **New Order**

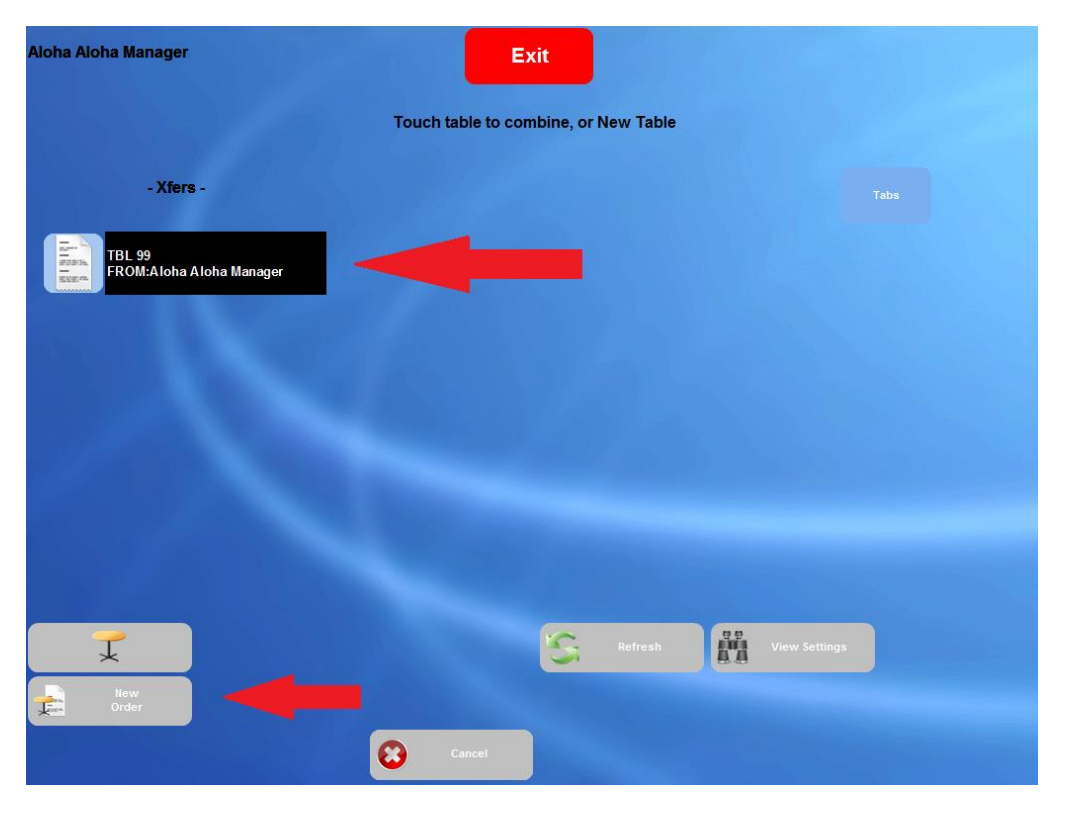

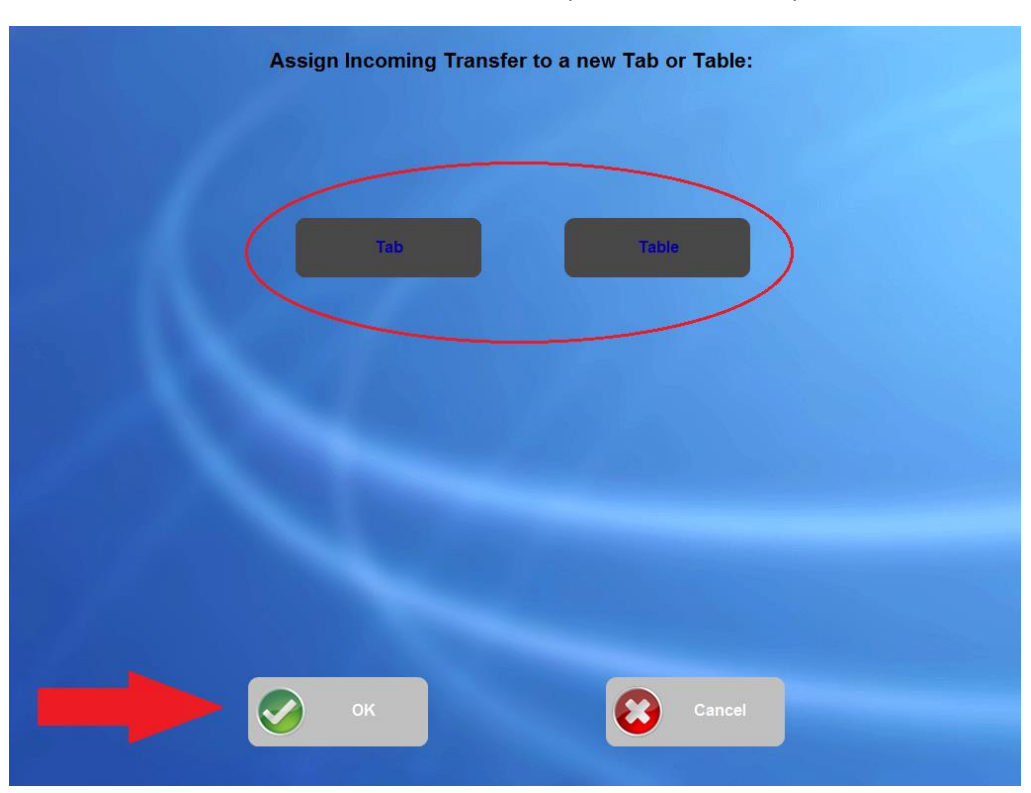

Choose between **Tab** or **Table**. We choose to open the check and place it on a table. Click **OK**

Select the table number from the list and click **OK**

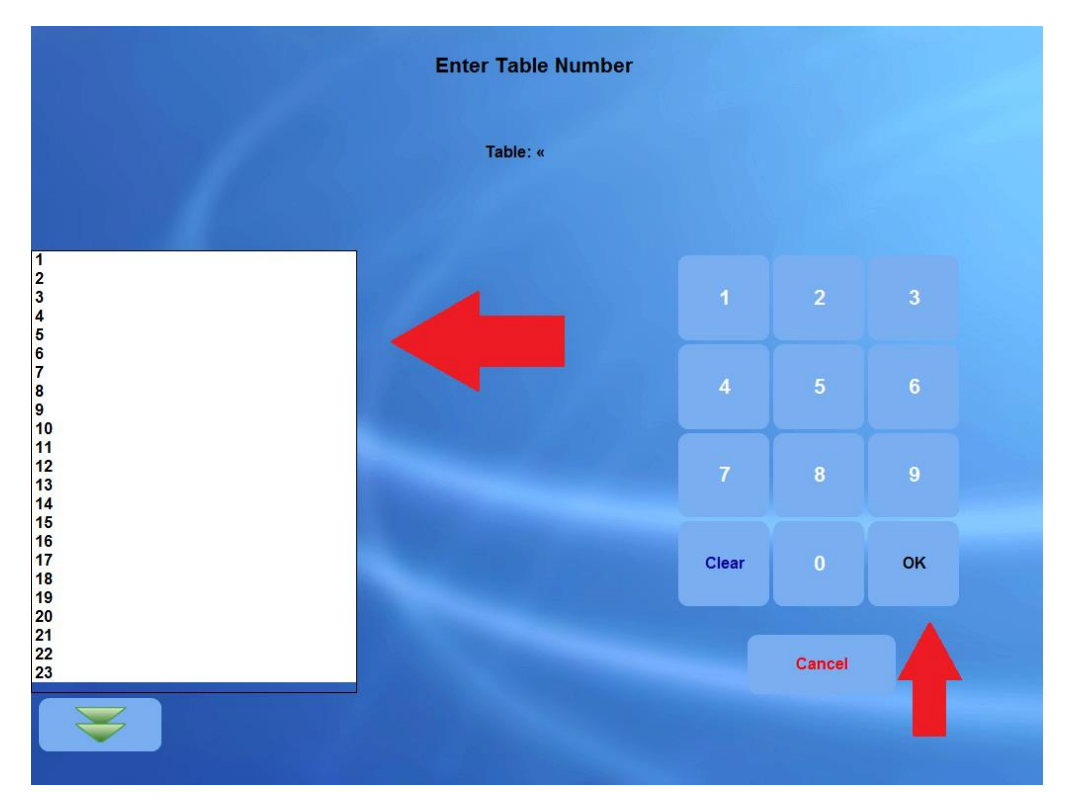

### Enter the number of quests and click **OK**

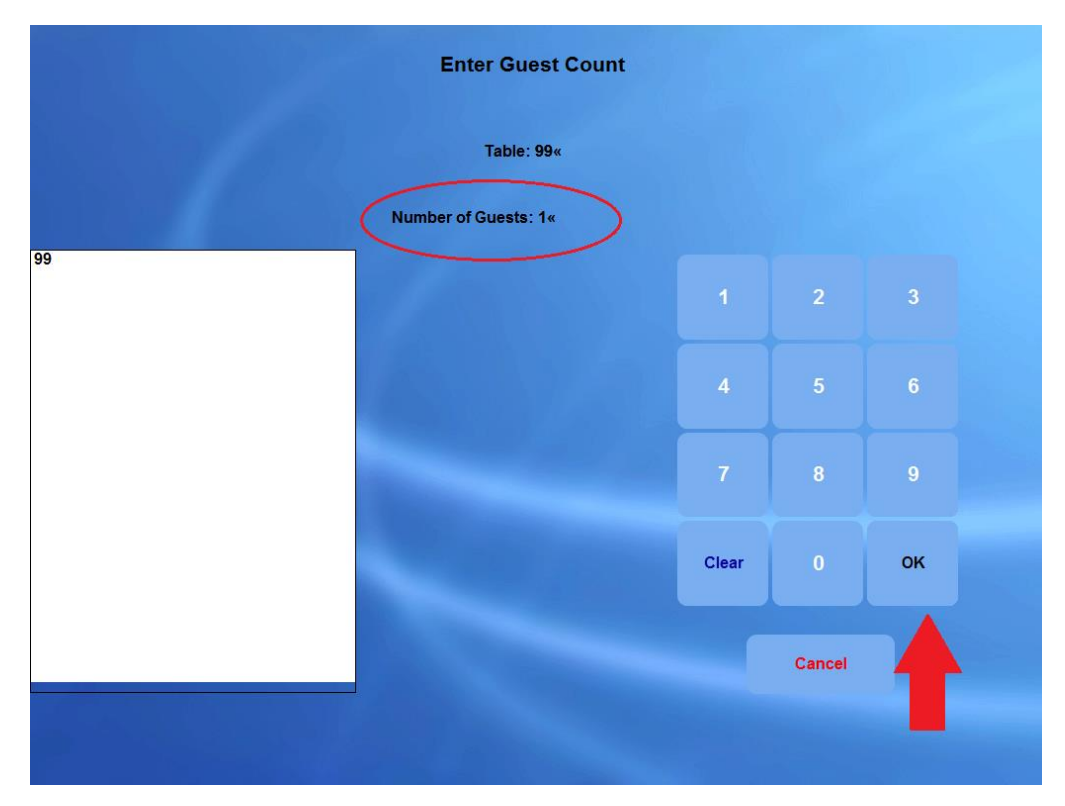

The check is now open and you can start ordering items.

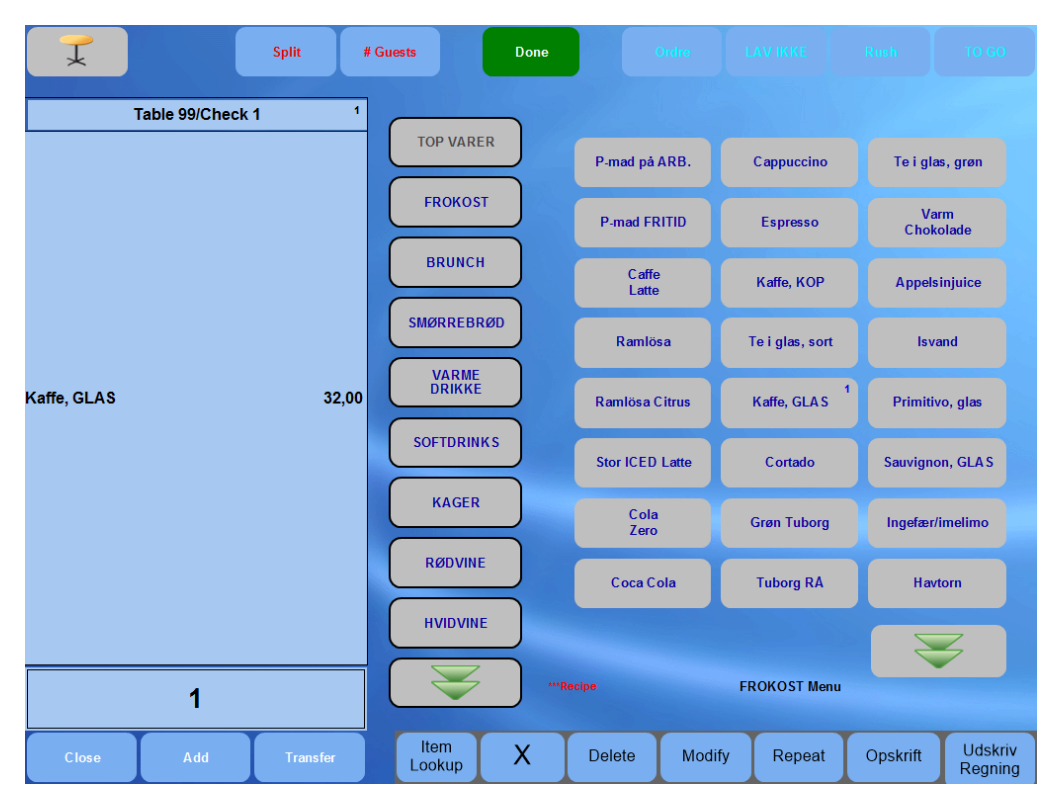

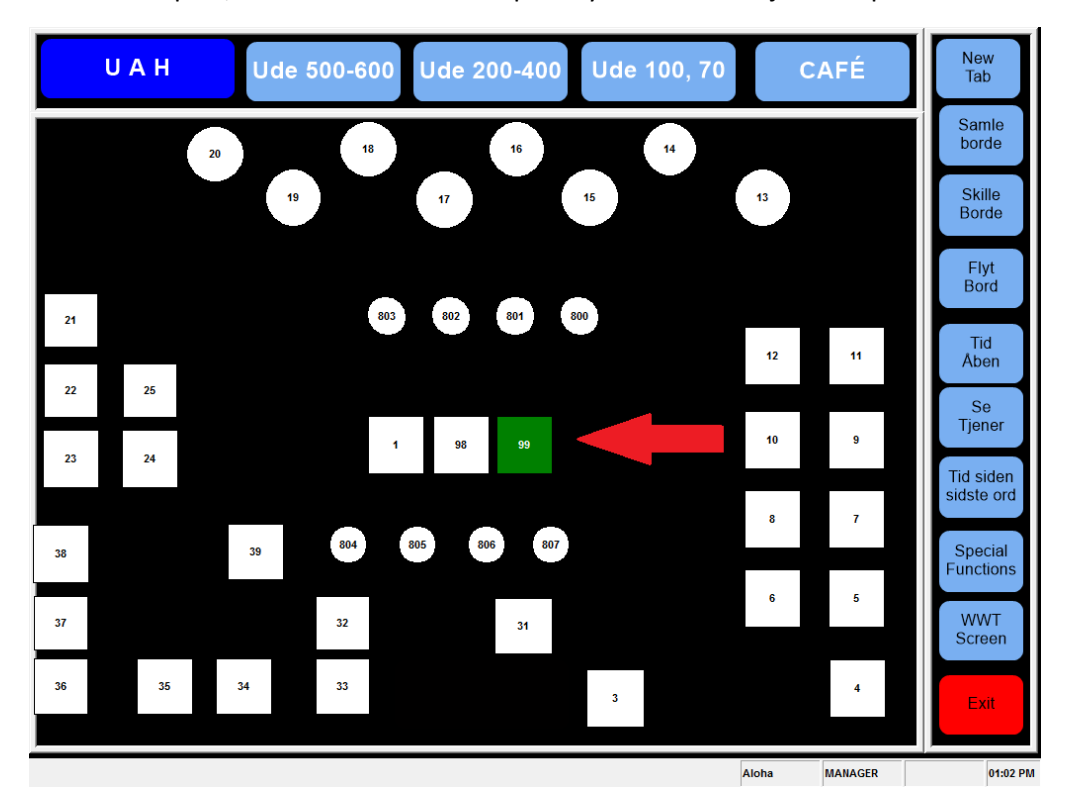

On the floorplan, table 99 has been occupied by the check we just re-opened